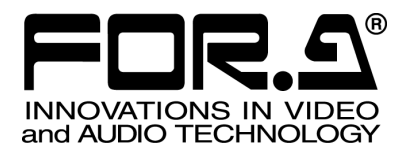

# OPERATION MANUAL

## MV-410HS Web Browser

Version 1.0 - Rev.2

**FOR-A COMPANY LIMITED** 

### **Table of Contents**

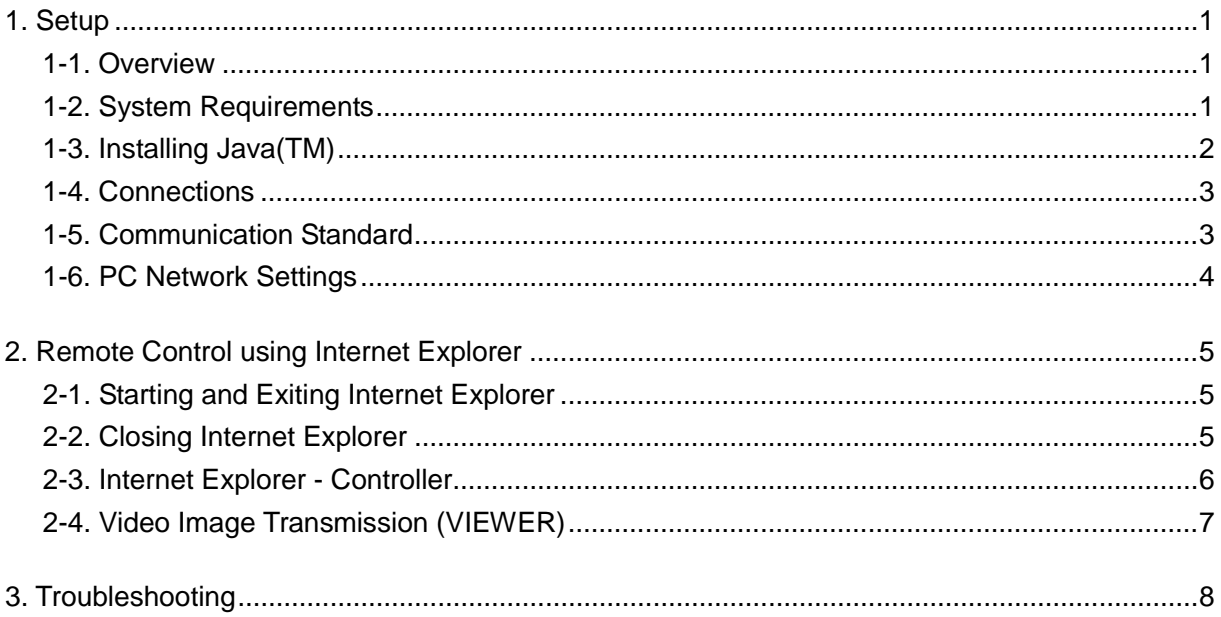

### **Trademark**

Microsoft ® Windows XP operating system is a trademark of Microsoft Corporation. .NET Framework is a trademark of Microsoft Corporation. Pentium ® is a trademark of Intel Corporation. Java™ and Java are trademarks of Sun Microsystems, Inc..

### <span id="page-2-1"></span><span id="page-2-0"></span>**1-1. Overview**

MV-410HS Multi viewer is enabled to transmit videos to PC by the connection through a network. Use the Web browser, Internet Explorer to verify the transmitted videos.

### <span id="page-2-2"></span>**1-2. System Requirements**

To install MV-410HS Web Browser, your computer must meet the following requirements.

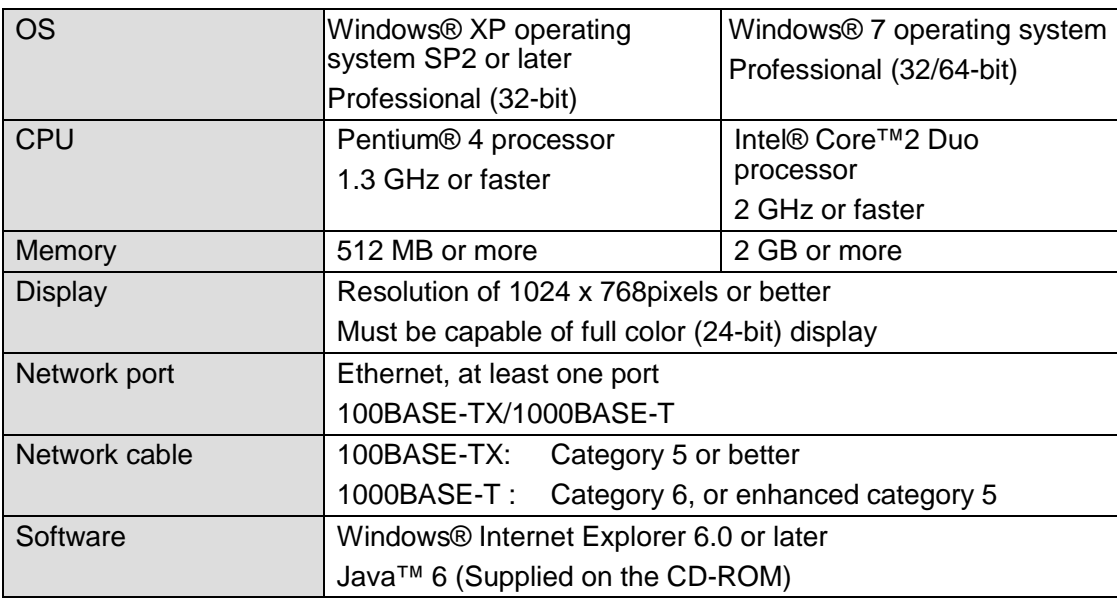

#### **IMPORTANT**

Using Java<sup>™</sup> version other than 6 may cause improper operation of the Viewer screen.

To get the correct operation, install Java™ 6 from the supplied CD-ROM, or remove the earlier version in the "Add or Remove Programs" window.

### <span id="page-3-0"></span>**1-3. Installing Java(TM)**

(1) Load the supplied Installation CD-ROM into the PC, and open the CD-ROM drive. Run the file **"jre-6u3-windows-i586-p-s.exe"** to start the setup wizard.

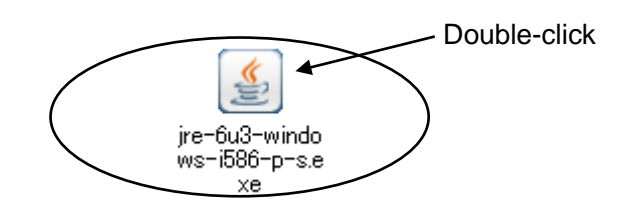

(2) After the setup wizard is started, the setup window appears. Click **Accept** to start the installation.

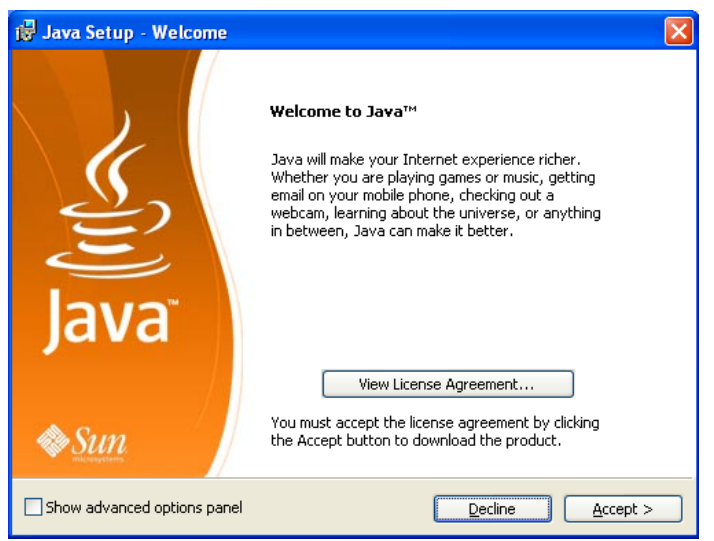

(3) When installation is completed normally, the screen shown below is displayed. Click **Finish** to quit the setup wizard.

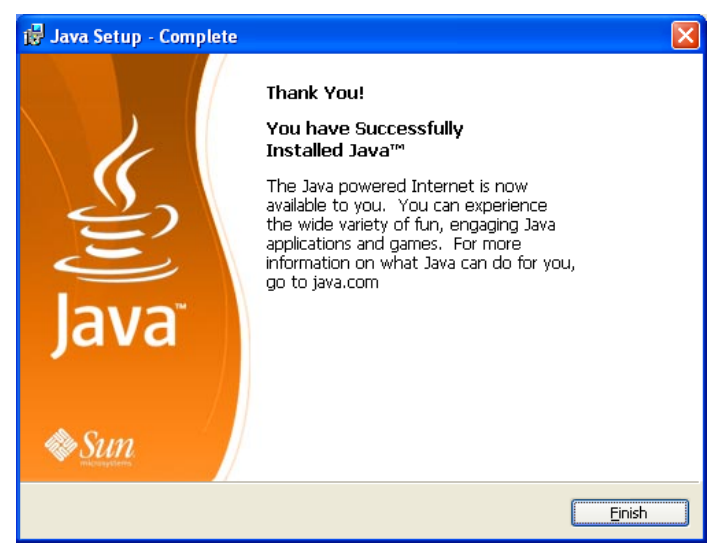

### <span id="page-4-0"></span>**1-4. Connections**

To control MV-410HS over a LAN interface, be aware that the cables and equipment used vary depending on the connection method. Use a crossover LAN cable to connect the computer directly to the MV-410HS. Use a straight through LAN cable for the connection using a router or a hub.

#### **IMPORTANT**

A MV-410HS can accept the connection with one PC.

### <span id="page-4-1"></span>**1-5. Communication Standard**

The communication standards for serial control over a LAN interface is as follows.

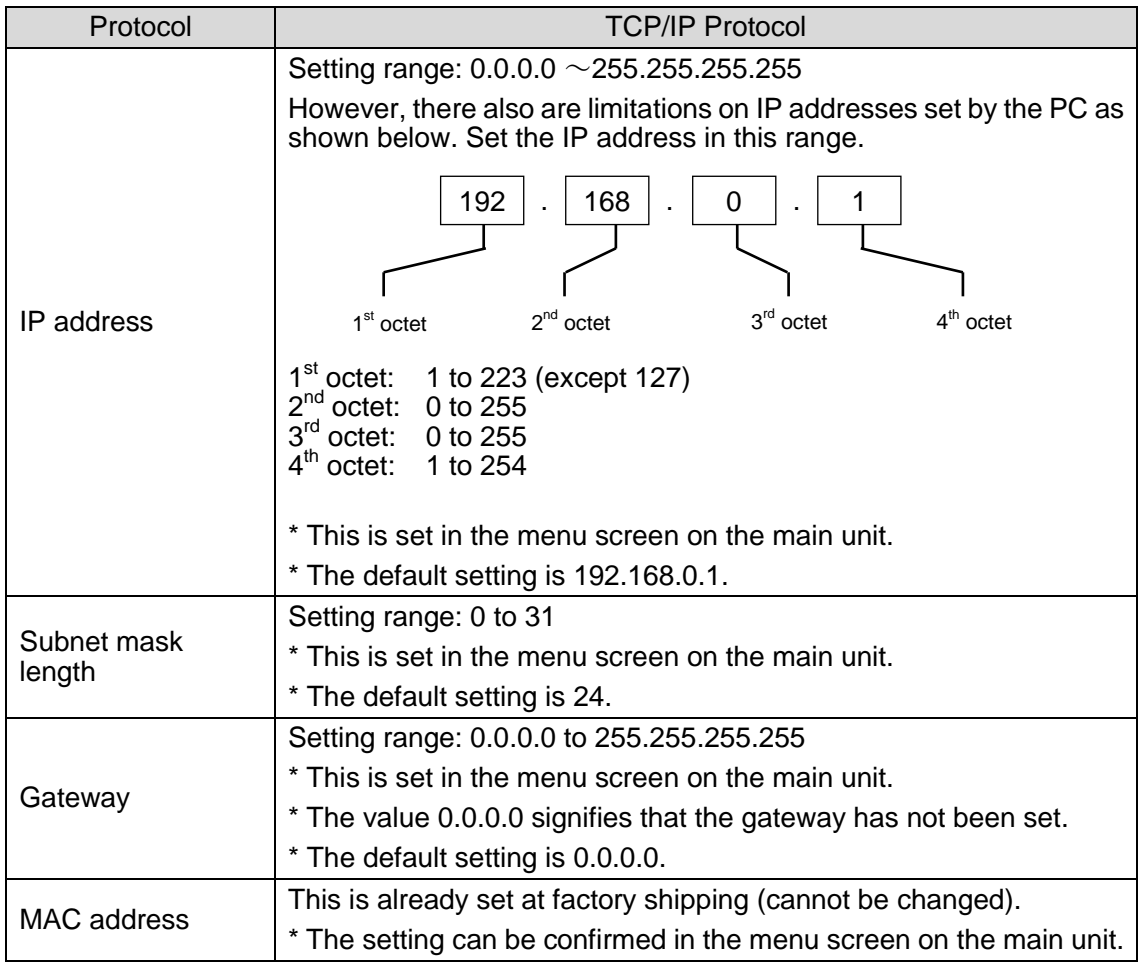

#### **IMPORTANT**

You cannot change the LAN communication standard settings for MV-410HS main unit from PC. The changes can be made on MV-410HS main unit. See MV-410HS Operation Manual, section 7-3. "LAN" for details.

### <span id="page-5-0"></span>**1-6. PC Network Settings**

The PC network settings need to match that of the MV-410HS. The procedure for making the network settings at the PC vary depending on the OS, so refer to the OS manual for details. This setting example shows the case when connecting to the MV-410HS with the default settings. The MV-410HS default settings are shown below.

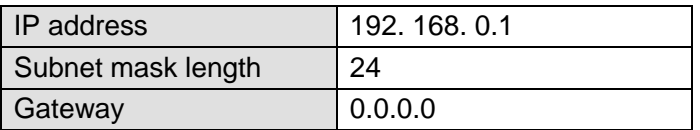

**1) Setting in Windows XP with the default Start menu setting**

Click **Start** on the taskbar, open [**Control Panel**], and double-click "**Network Connections**". Right-click "**Local Area Connection**" icon to open [**Properties**] window. Double-clicking "**Internet Protocol (TCP/IP)**" under the [**General**] tab opens the [**Internet Protocol (TCP/IP) Properties**] window. Make the settings as shown in the example below. Make a note of the settings before changing them in case you need to return the IP address to its original settings later.

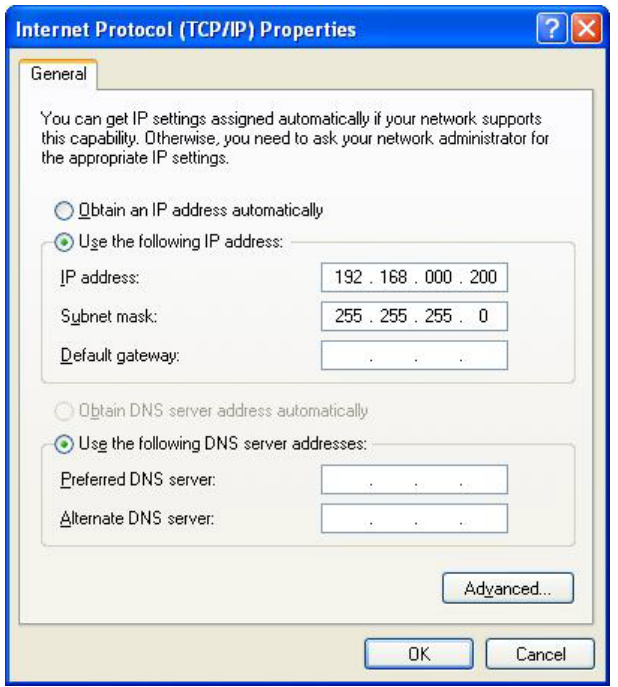

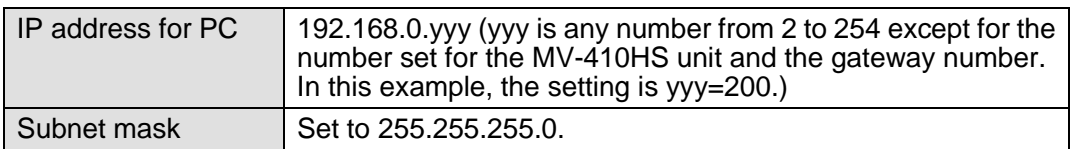

**2) Setting in Windows XP with the Start menu setting changed to Classic** Click **Start** on the taskbar, select "**Settings**" "**Network Connections**" and then right-click the "**Local Area Connection**" icon to open [**Properties**] window. Double-clicking "**Internet Protocol (TCP/IP)**" under the [**General**] tab opens the [**Internet Protocol (TCP/IP) Properties**] window. The settings are then made in the same way as 1) above.

When the settings are completed, click **OK**, and then close all setting windows.

### <span id="page-6-1"></span><span id="page-6-0"></span>**2-1. Starting and Exiting Internet Explorer**

To start Internet Explorer, go to **Start > Programs** and select **"Internet Explorer"**.

1) Enter the IP address of MV-410HS which is set in the LAN menu of MV-410HS in the IP address box. If you have not changed the IP address, enter the default IP address "192.168.0.1". Then, click **ENTER**. If ID is set, the authentication window shown below is displayed.

\* If ID is not set , the control screen opens when the connection is established.

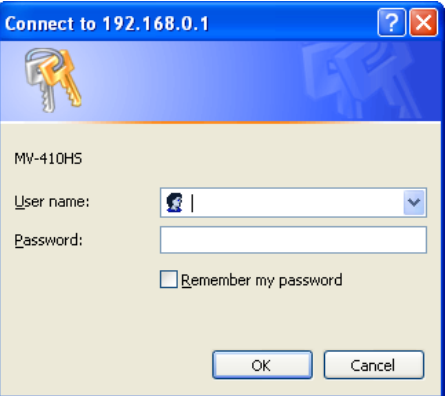

2) Enter ID and password and click **OK**. When the entered ID and password match the stored data, the control screen opens.

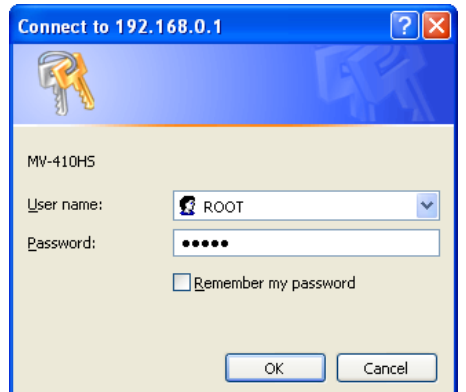

The default settings on MV-410HS are as follows.

ID: ROOT Password: 00000

#### **IMPORTANT**

If the MV-410HS is rebooted while the connection is active, the operation of Internet Explorer may become unstable. Whenever you reboot the MV-410HS, restart the Internet Explorer.

### <span id="page-6-2"></span>**2-2. Closing Internet Explorer**

To close the Internet Explorer, click  $\times$  at the top-right corner of the Internet Explorer window.

### <span id="page-7-0"></span>**2-3. Internet Explorer - Controller**

If the communication is established the window shown below is displayed.

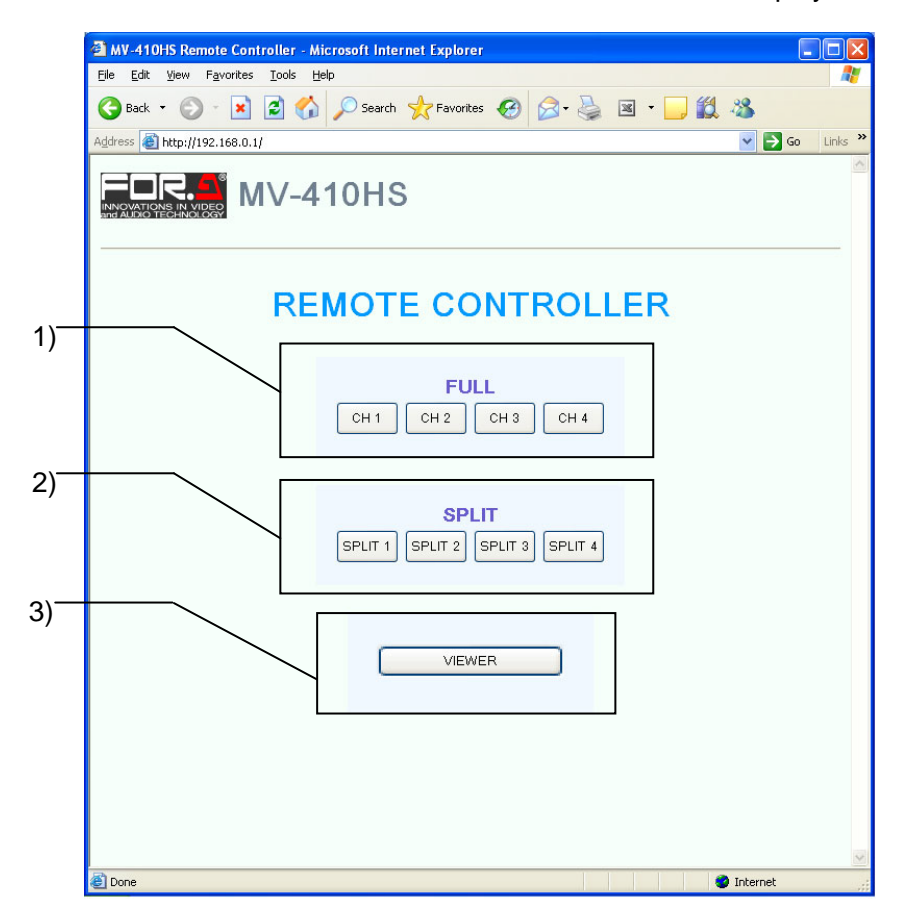

#### **1) FULL CH1~CH4**

Displays the selected channel in full screen.

#### **2) SPLIT 1~4**

Displays the selected split screen layout.

#### **3) VIEWER**

Displays the Viewer screen of the Live Viewer.

### <span id="page-8-0"></span>**2-4. Video Image Transmission (VIEWER)**

Click the VIEWER button to open the VIEWER screen as shown below.

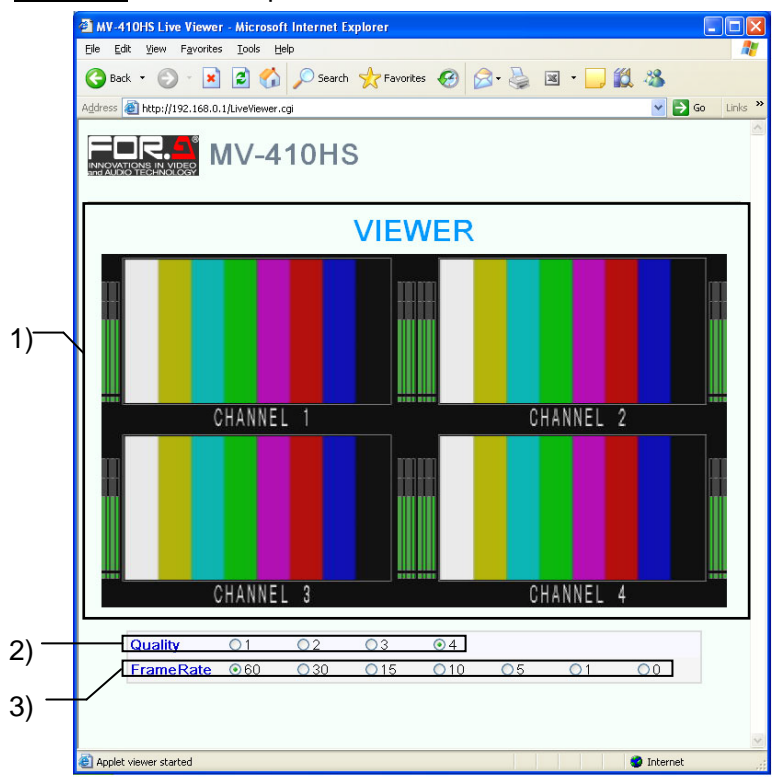

#### **1) VIEWER Screen**

Displays the image transmitted from MV-410HS. MV-410HS compresses the image data output from DVI OUT connector into both horizontally and vertically half size JPEG format and transmit the data.

#### **2) Quality**

Selects compression rate from numbers 1 to 4 for the JPEG image to transmit. The larger the number the higher the quality of image.

#### **3) Frame Rate**

Selects frame rate for the video image transmission.

If output frequency is set to 60Hz or 59.94Hz in the System page of Layout Editor System setting, the following rates are available: 0FPS, 1FPS, 5FPS, 10FPS, 15FPS, 30FPS, 60FPS

Also, if set to 50Hz, available rates are: 0FPS, 1FPS, 4FPS, 8FPS, 12FPS, 25FPS, 50FPS 0FPS stops the video image transmission. To regain the processing speed of the control screen that becomes slow, set the frame rate to 0FPS to stop the video image transmission.

#### **IMPORTANT**

The sufficient frame rate may not be obtained due to the transmitted video images, JPEG compression ratio, capability of the connected PC, network environment, or other factors. If It occurs, change the JPEG compression ratio to reduce the data volume being transmitted, or use the dedicated software, MV-410HS Live Viewer. If the frame rate is insufficient, the displayed image may become jerky. In this case, set the frame rate lower. Although settings for any of the followings are changed using Layout Editor, RS-232c/422/485/LAN command, or MV-410HS Live Viewer while displaying VIEWER screen, the parameter display on the VIEWER screen will not be updated. - Output frequency - JPEG compression ratio - Frame rate

### <span id="page-9-0"></span>**3. Troubleshooting**

If any of the following problems occur during operation of your MV-410HS Live Viewer, proceed as indicated below to see if the problem can be corrected before assuming unit malfunction has occurred.

#### **IMPORTANT**

If the problem is not corrected by processing the actions below, power off the unit and power on again. If it does not correct the problem either, contact your dealer.

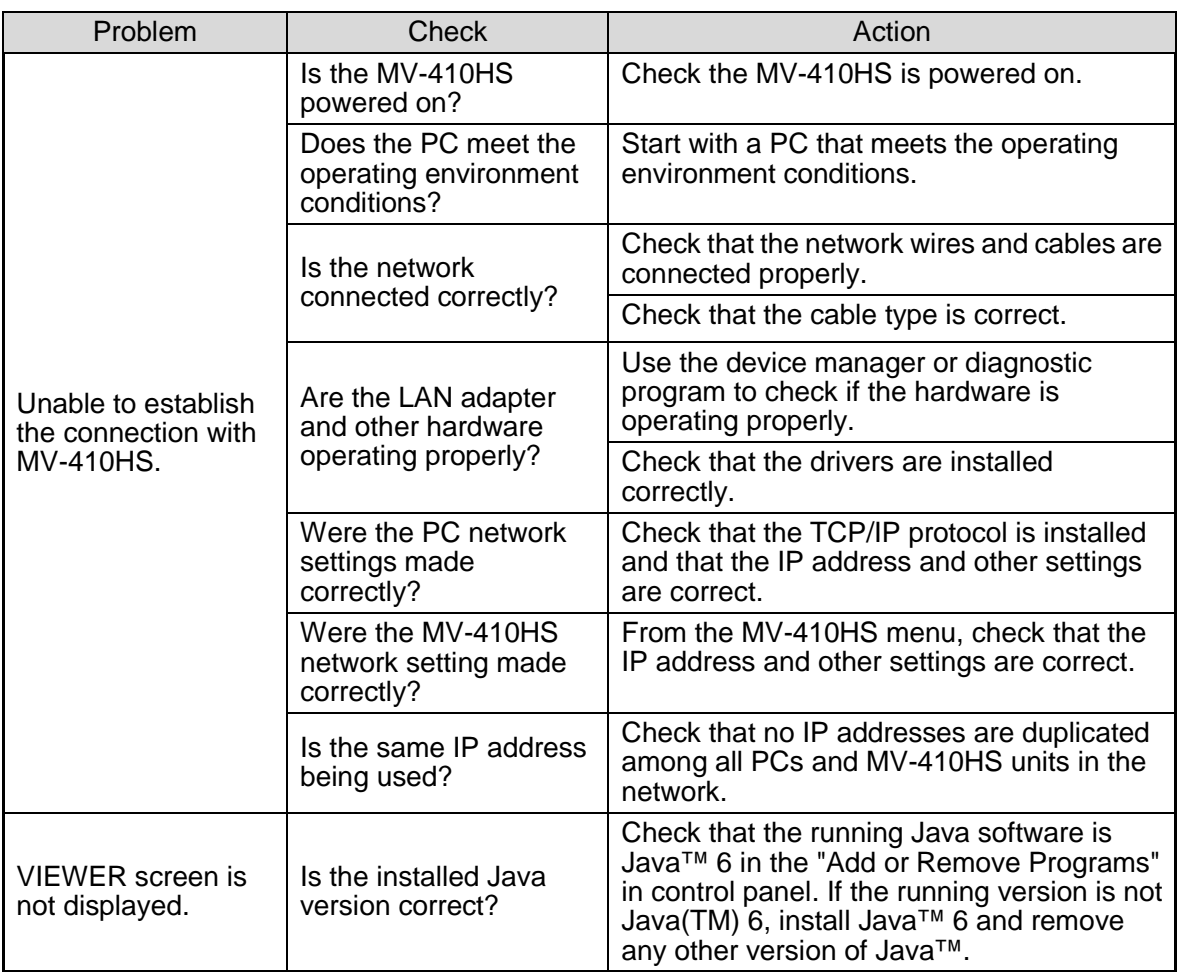